## **Updating Personal Information within myFSU**

On the Personal Information Page, you may view and edit the following:

- Home/Mailing Addresses
- Phone Number
- Emergency Contacts
- Email Address
- Marital Status
- Ethnic Group

Name changes must be submitted to HR with a copy of your social security card and completed Name Change Request Form.

**STEP 1:** Log into <u>myFSU</u> with your FSUID and password.

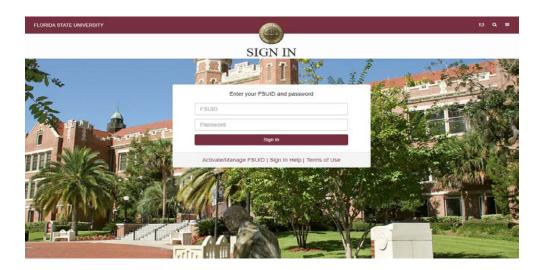

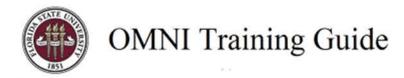

## **STEP 2:** Expand the **Human Resources** menu and click the **Personal Details** link.

**NOTE**: You must authenticate access using Duo.

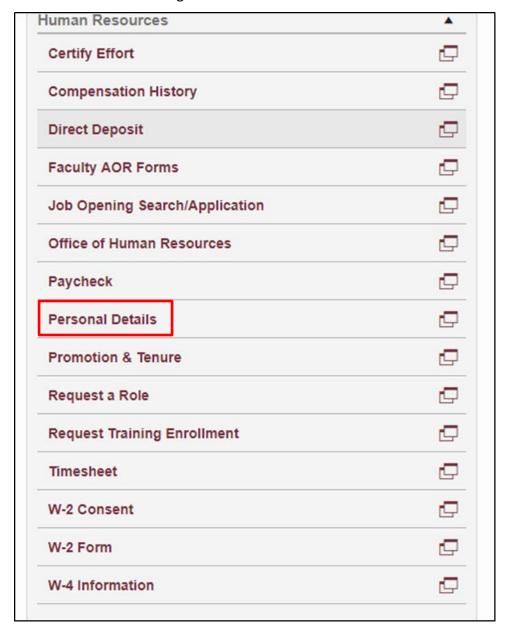

STEP 3: Review your personal information as it is currently stored in myFSU. To make changes, click the

button in each sub-section.

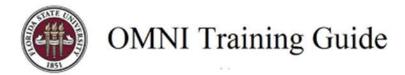

**NOTE:** All employees' personal information is considered confidential. Access to this information is strictly limited to those with official business needs ONLY.

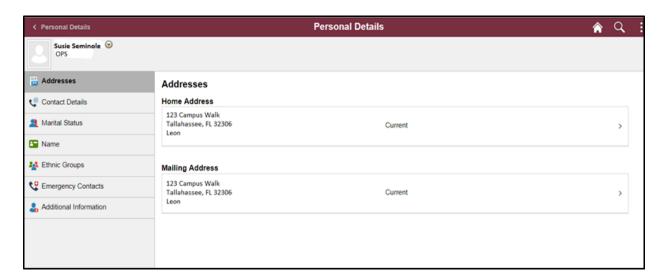

**STEP 4:** For the purpose of this example, change your **Home Address**. To do this, select **Addresses** from the menu, and then update the address you wish to change by click the button.

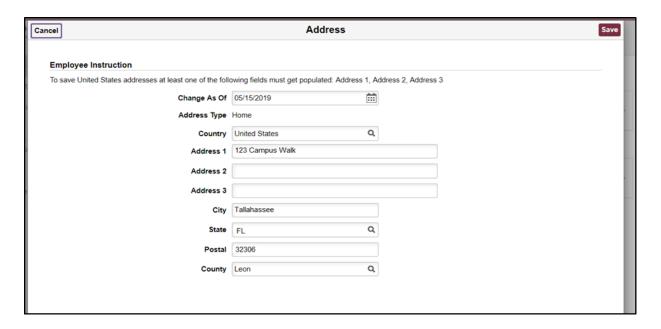

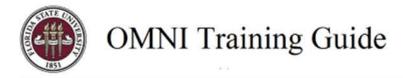

**STEP 5:** Update your address in the fields.

**NOTE**: Changing your address in myFSU does not affect your address as maintained in the Registrar's office.

STEP 6: Click the Save button.

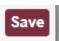

**STEP 7:** For the purpose of this example, also update your **phone number**. Click the **Contact Details** link.

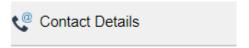

**STEP 8:** Use this page to add, review, or edit your home, business, mobile, or other phone numbers. Click the button to include a new phone number.

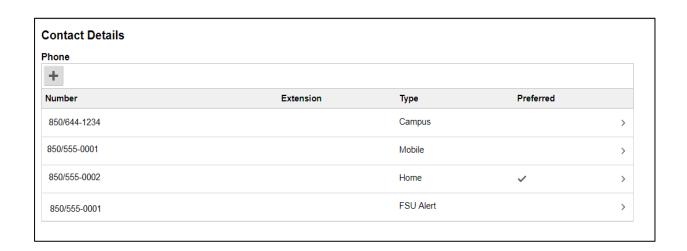

- **STEP 9**: Select the number you wish to change.
- **STEP 10:** Select the appropriate **Phone Type**.
- **STEP 11:** Enter the new phone number into the **Number** field.
- **STEP 12:** One phone number must be set as the preferred calling number. To do this, check the **Preferred** box for the desired number.

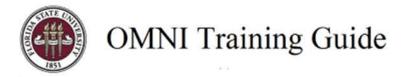

STEP 13: Click the Save button.

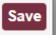

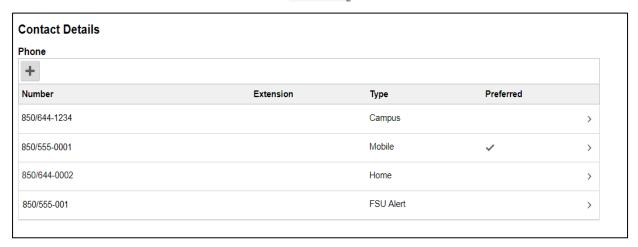

**NOTE:** When updating email addresses, be aware MyFSU does not allow two of the same email types, i.e., Business, Campus, Home, Other.

One email account must be specified as the 'Preferred' email address.

When the email addresses are saved, the appropriate areas in MyFSU will be updated so that email notifications will be sent to the email address marked.

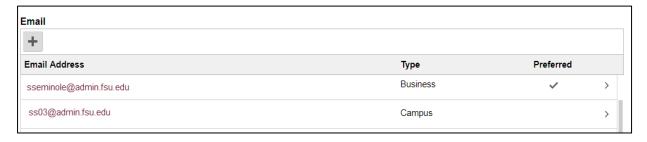

**STEP 14:** To make official marital status changes for the purpose of changing benefits, visit the <u>People First</u> <u>website</u>.

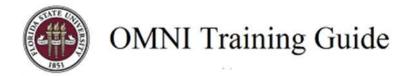

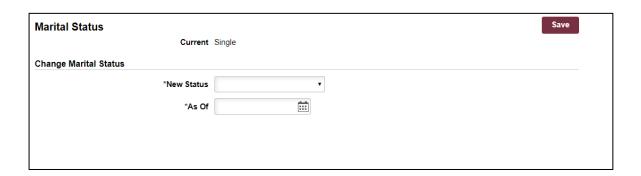

**STEP 15:** Name changes must be submitted to HR along with a copy of your social security card and the <a href="Name Change Request Form">Name Change Request Form</a> found on the HR Forms page.

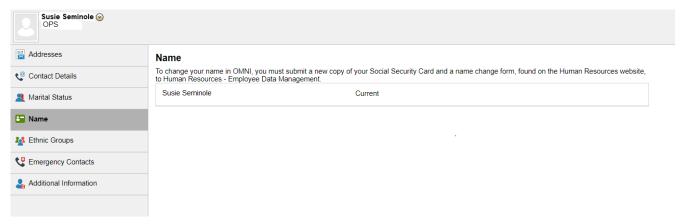

**STEP 16:** To update information in the **Additional information** section, please contact the Office of Human Resources at 850-644-6034. These changes cannot be made online.